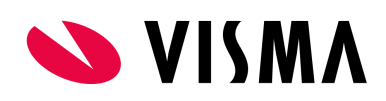

# Handleiding instellen SSO Easycruit - Visma Home

Single Sign On voor Visma.net HRM (niet voor Youforce klanten) werkt door middel van Visma Connect. Voor klanten die al via Visma Connect werken, kunnen via onderstaande stappen ook de Easycruit tegel activeren op hun Visma Home pagina (home.visma.com).

Volg onderstaande stappen om dit te activeren:

### **Stap 1: Vul KVK-nummer en Land bij Bedrijfsinformatie**

Ga naar Instellingen - Bedrijf - tab Contactgegevens en vul hier een nummer in bij KvK-nummer (dit mag fictief zijn, als dit maar gevuld is) en het Land.

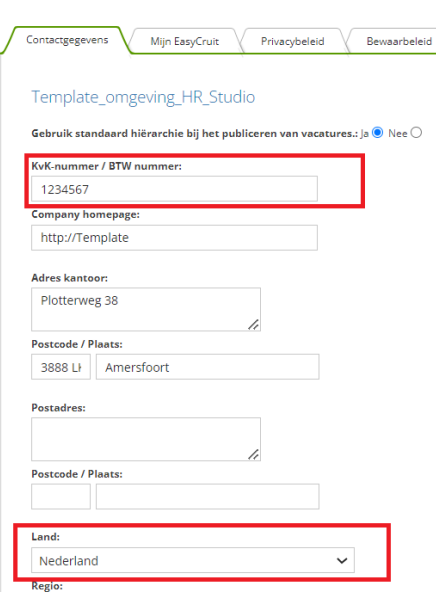

Bedrijf > Contactgegevens ©

# **Stap 2: E-mail en Land dienen ingevuld te zijn bij alle gebruikers**

Over gebruiker @

Ga naar Instellingen - Gebruikers en check of E-mail en Land ingevuld zijn. Deze 2 gegevens dienen altijd ingevuld te zijn bij de gebruikers, om SSO voor deze gebruiker te activeren.

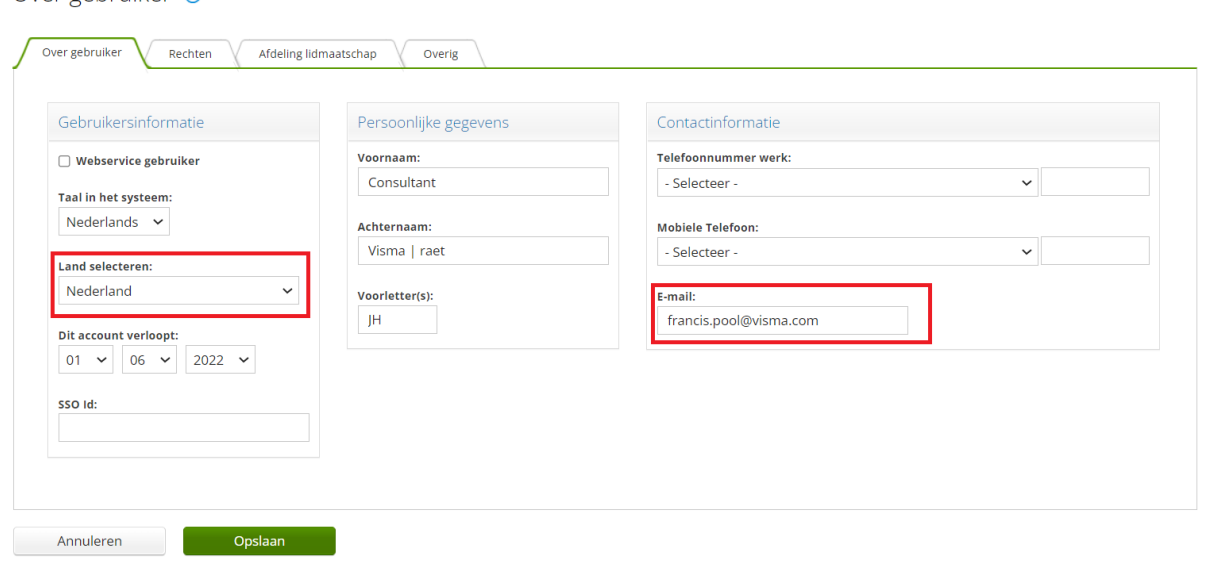

## **Stap 3: Dien een consultancy ticket in voor het autoriseren van bestaande gebruikers**

Als de stappen hierboven zijn voltooid, moet je een consultancy request indienen in 4ME onder vermelding van SSO EasyCruit. Kosteloos zal Visma Connect dan geactiveerd worden in EasyCruit en zullen alle huidige gebruikers hiervoor geautoriseerd worden. Wanneer dit is afgerond door de technische support, zullen de geautoriseerde gebruikers een SSO tegel in Visma Home krijgen.

Toekomstige gebruikers worden automatisch geautoriseerd, mits email en land dus zijn ingevuld.

#### **Stap 4: Check de webservice gebruiker(s)**

Indien de koppeling met Visma.net HRM is ingericht t.b.v gegevensuitwisseling tussen Easycruit en het indienst proces, is het belangrijk dat bij de gebruiker die hiervoor is aangemaakt het vinkje bij 'Webservice gebruiker' actief is. Dit zorgt ervoor dat er een wachtwoord ingegeven kan worden, dat correspondeert met het wachtwoord in Visma.net HRM. De koppeling werkt op basis van de webservice gebruikersnaam en wachtwoord.

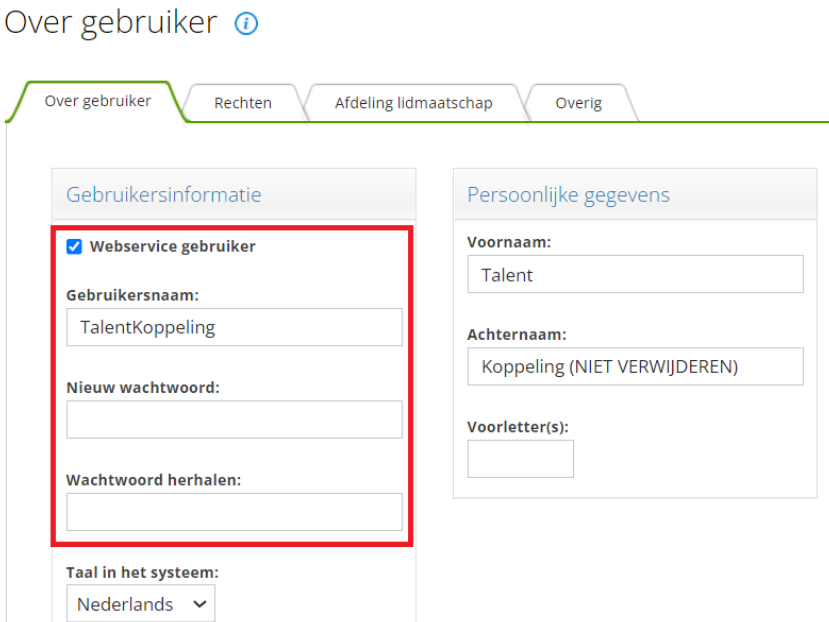

Gebruikersnaam en wachtwoord kunnen gelijk getrokken worden (voor zover nog niet het geval, of wanneer het wachtwoord niet meer bekend is) door deze

- 1. In Easycruit te vullen via Instellingen Gebruikers;
- 2. Deze vervolgens in Visma.net HRM te vullen via Applicatiebeheer Systeeminstellingen Easycruit Setup.

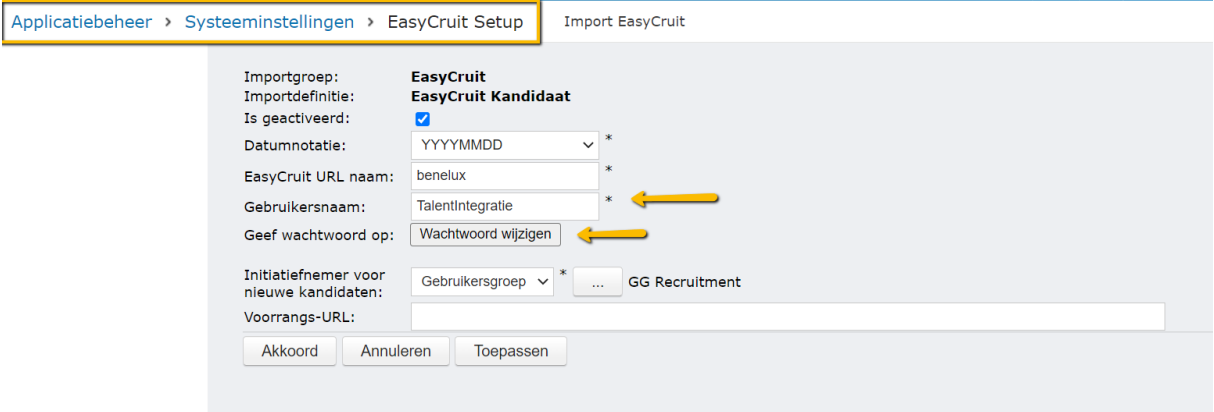